The Troubleshooting and Diagnostics Reference Document provides instructions to assist in tracking down the source of many basic controller installation problems. If there is a problem with a controller installation, please review these instructions and if a listed problem matches the controller's problem, review the possible causes and corrective actions.

### **1.0 Troubleshooting**

Some of the troubleshooting instructions require a digital voltmeter (DVM) to verify source voltages, circuit continuity, and noise levels on the EntraGuard controller. Please have a DVM on hand before beginning troubleshooting. Refer to Figures 1 through 4 on pages 1 through 4 to identify items on the controller PCBs.

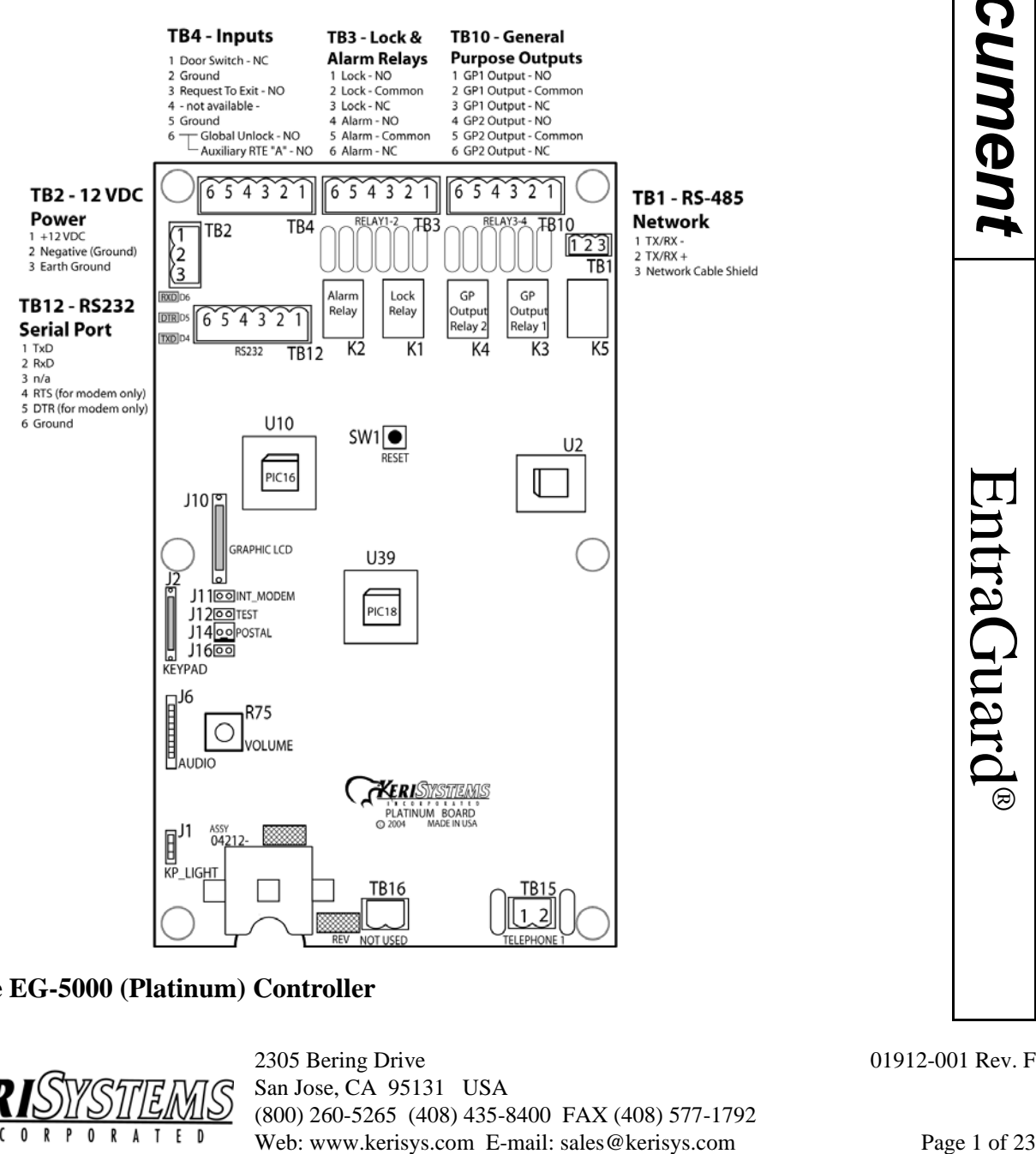

### <span id="page-0-0"></span>**Figure 1: The EG-5000 (Platinum) Controller**

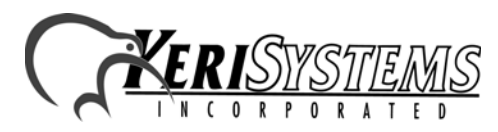

2305 Bering Drive 01912-001 Rev. F San Jose, CA 95131 USA (800) 260-5265 (408) 435-8400 FAX (408) 577-1792

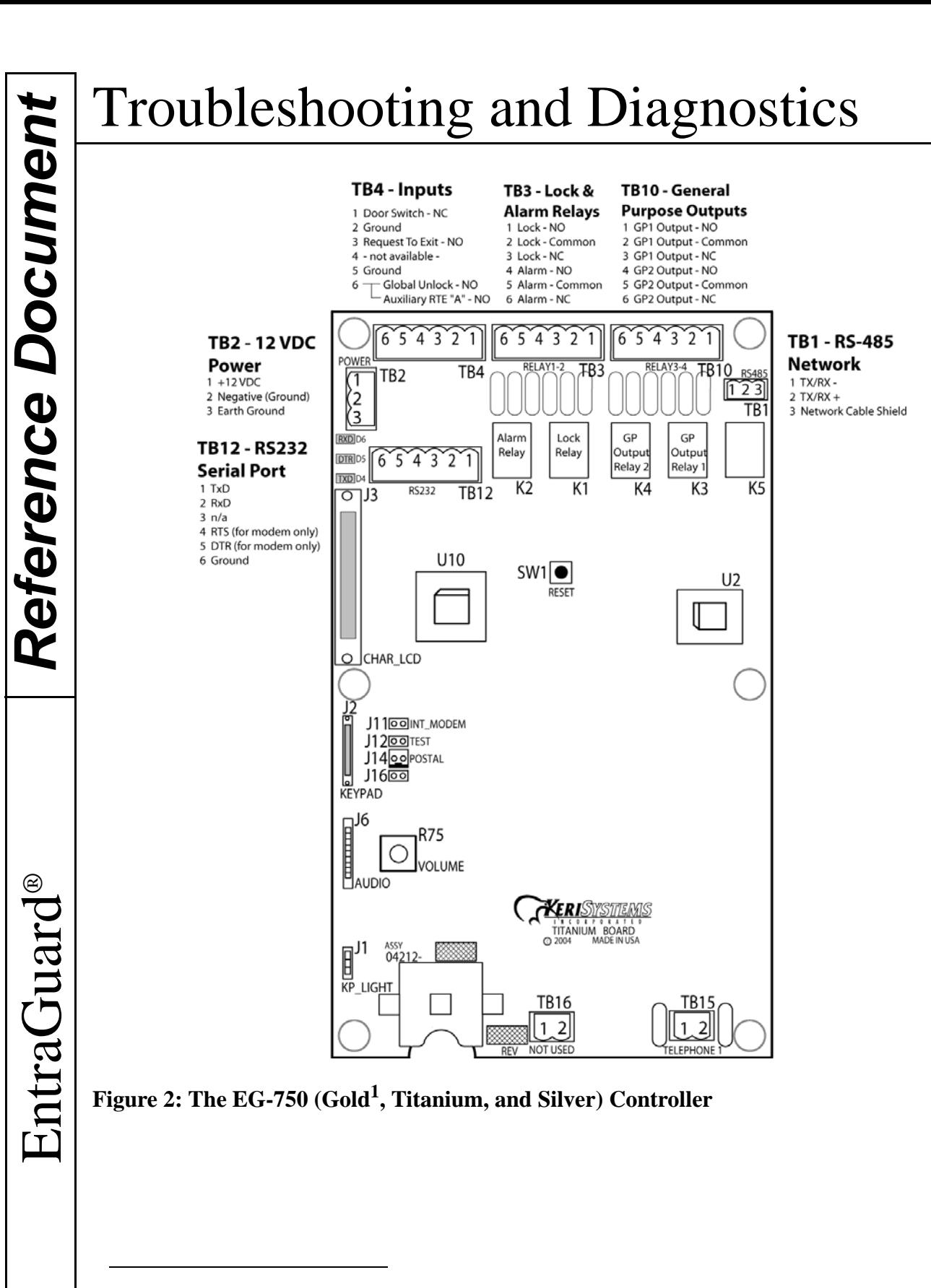

<span id="page-1-0"></span>1. For EntraGuard Gold controllers with the mechanical (standard) keypad with part numbers 05720-001, 05720-002, and 05721-001.

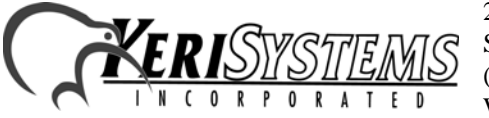

2305 Bering Drive 01912-001 Rev. F San Jose, CA 95131 USA (800) 260-5265 (408) 435-8400 FAX (408) 577-1792 Web: www.kerisys.com E-mail: sales@kerisys.com Page 2 of 23

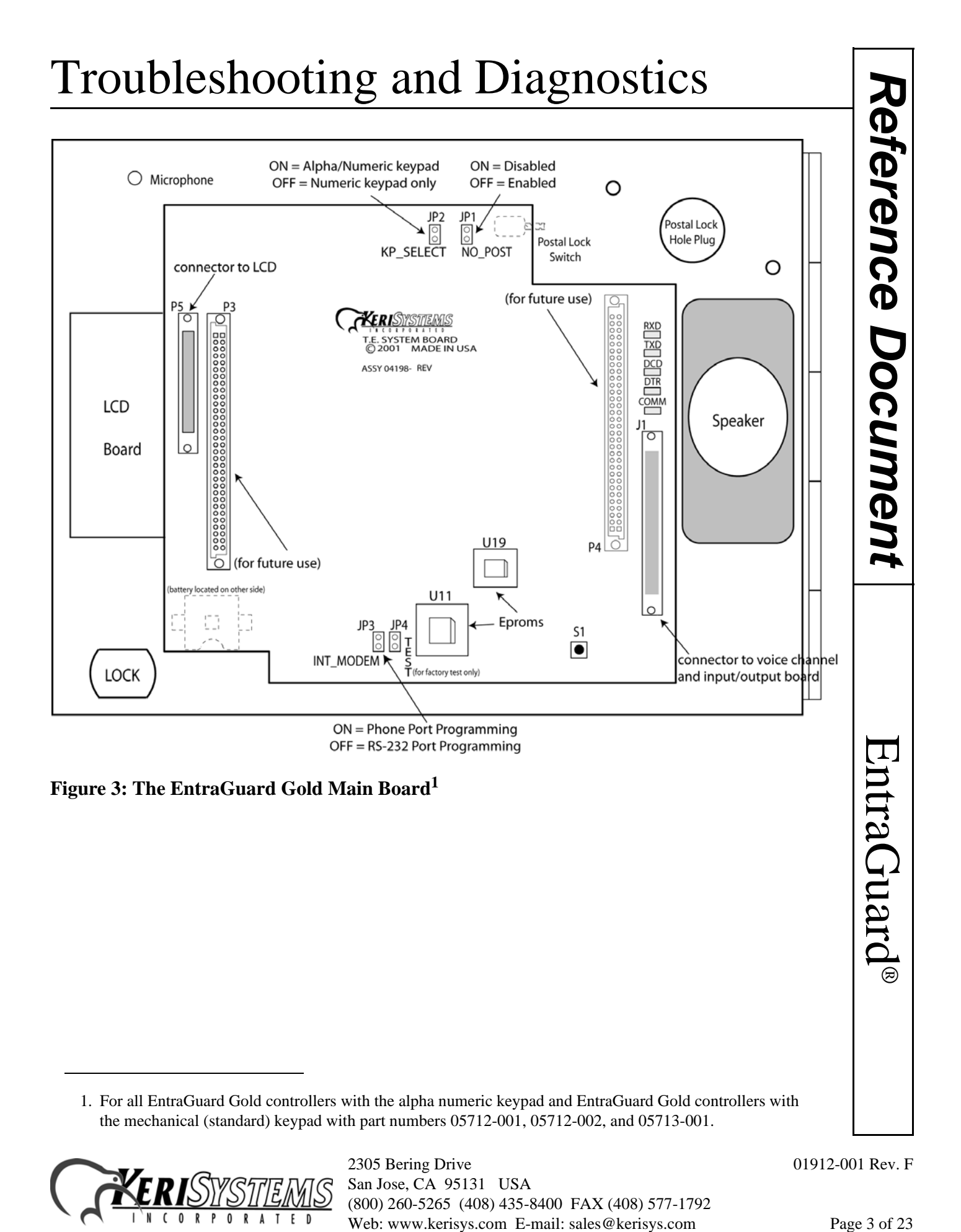

<sup>1.</sup> For all EntraGuard Gold controllers with the alpha numeric keypad and EntraGuard Gold controllers with the mechanical (standard) keypad with part numbers 05712-001, 05712-002, and 05713-001.

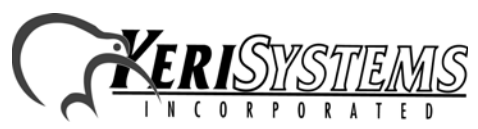

2305 Bering Drive 01912-001 Rev. F San Jose, CA 95131 USA (800) 260-5265 (408) 435-8400 FAX (408) 577-1792

# Reference Document *Reference Document*

EntraGuard

®

# Troubleshooting and Diagnostics

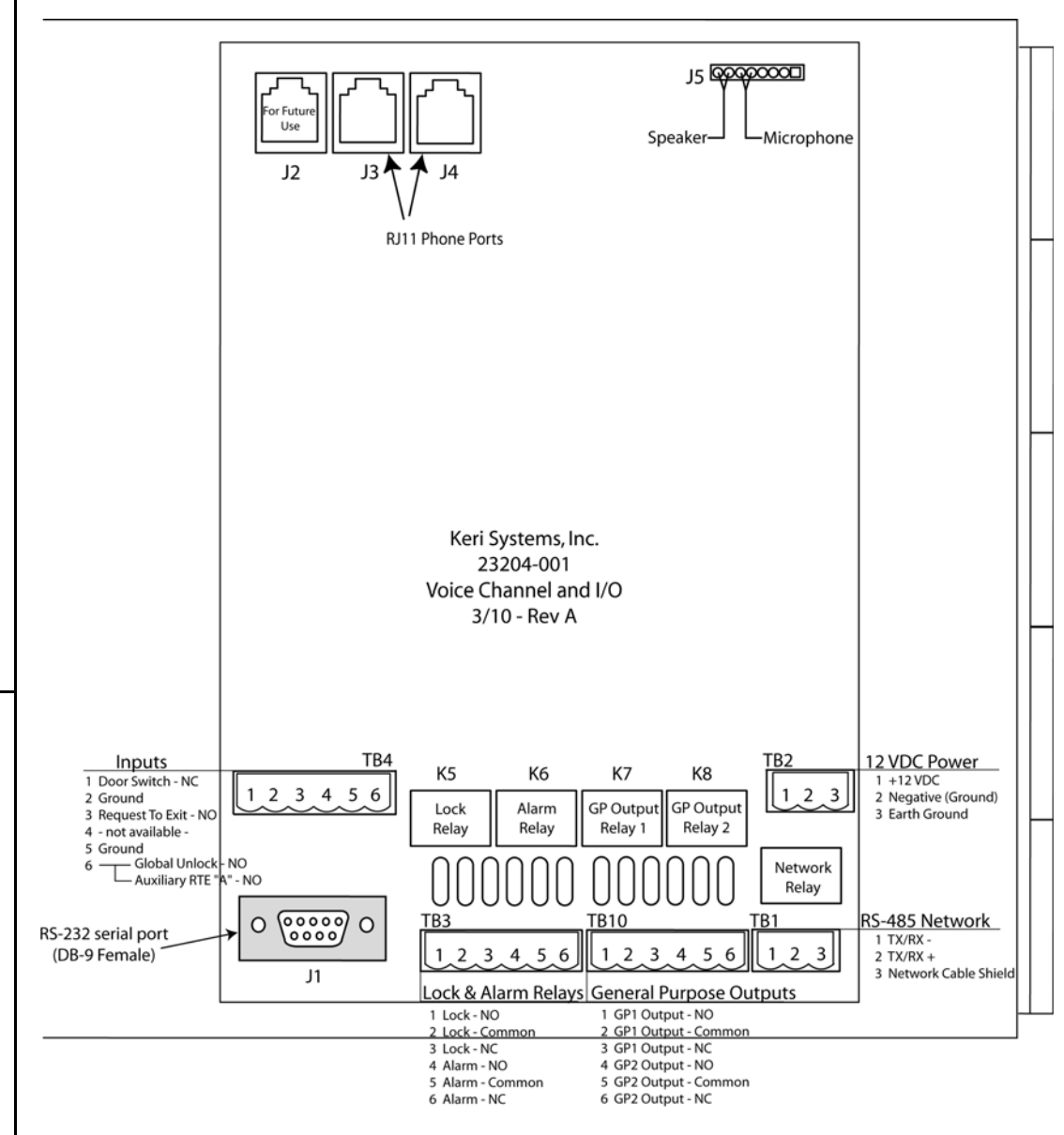

<span id="page-3-0"></span>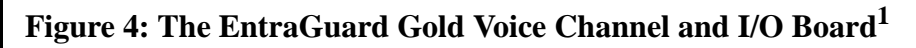

1. For all EntraGuard Gold controllers with the alpha numeric keypad and EntraGuard Gold controllers with the mechanical (standard) keypad with part numbers 05712-001, 05712-002, and 05713-001.

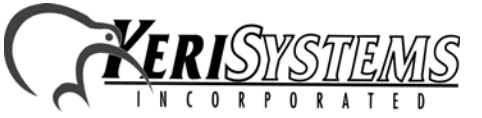

2305 Bering Drive 01912-001 Rev. F San Jose, CA 95131 USA (800) 260-5265 (408) 435-8400 FAX (408) 577-1792 Web: www.kerisys.com E-mail: sales@kerisys.com Page 4 of 23

Some Corrective Action requires looking at the instructions in the appropriate Quick Start Guide. Here are the available guides along with the part number:

EntraGuard Platinum Quick Start Guide - P/N 01969-001 EntraGuard Silver Quick Start Guide - P/N 01960-001 EntraGuard Titanium Quick Start Guide - P/N 01962-001 EntraGuard Gold Quick Start Guide - P/N 01801-001

*NOTE: All references to the EntraGuard Gold controller throughout the remainder of this document are to those with the alpha numeric keypad or mechanical (standard) keypad with part numbers 05712-001, 05712-002, or 05713-001. For EntraGuard Gold controllers with the mechanical (standard) keypad and part numbers 05720-001, 05720-001, or 05721-001, refer to the EG-750.*

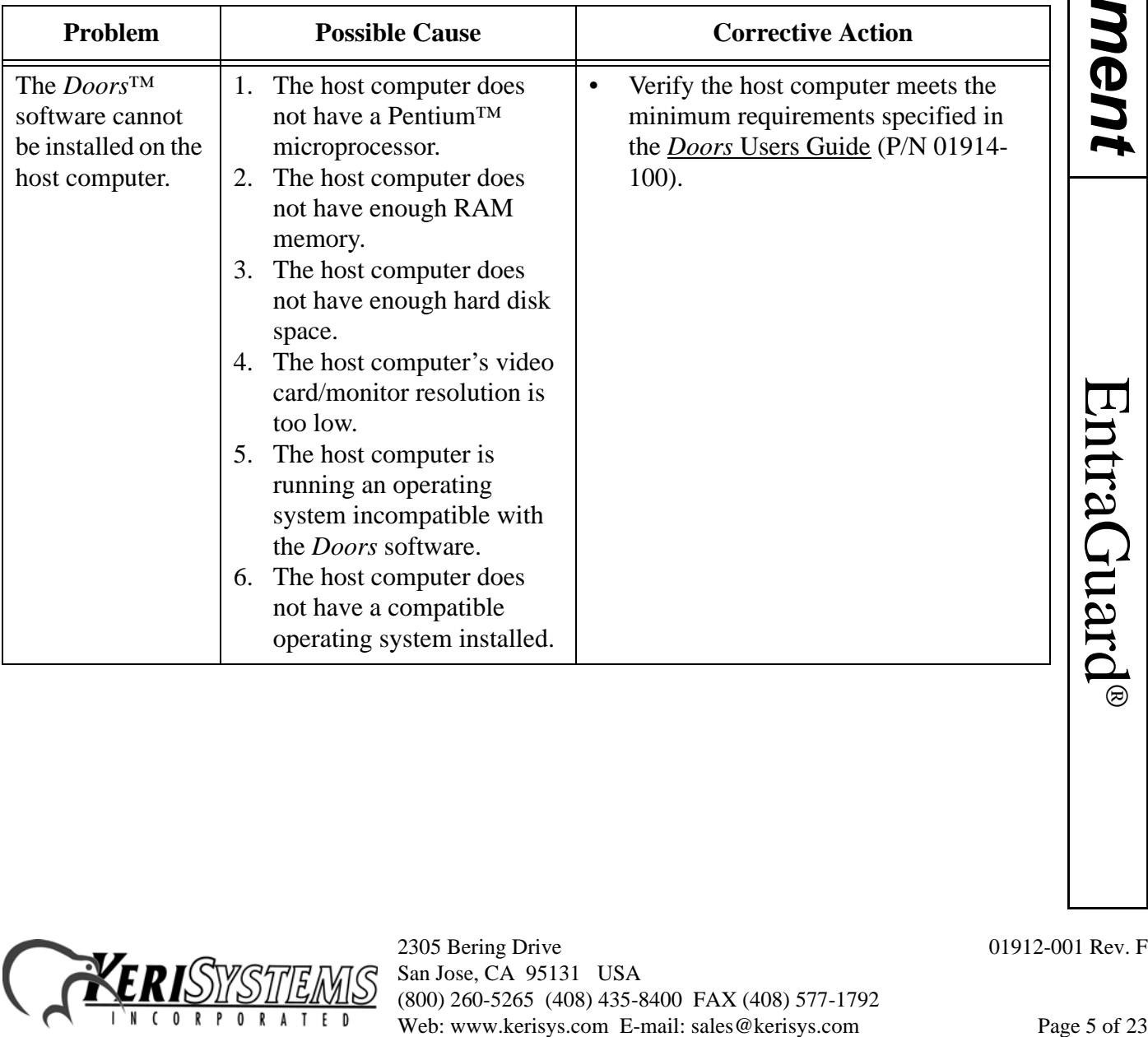

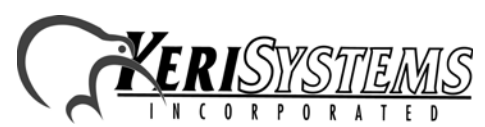

2305 Bering Drive 01912-001 Rev. F San Jose, CA 95131 USA (800) 260-5265 (408) 435-8400 FAX (408) 577-1792

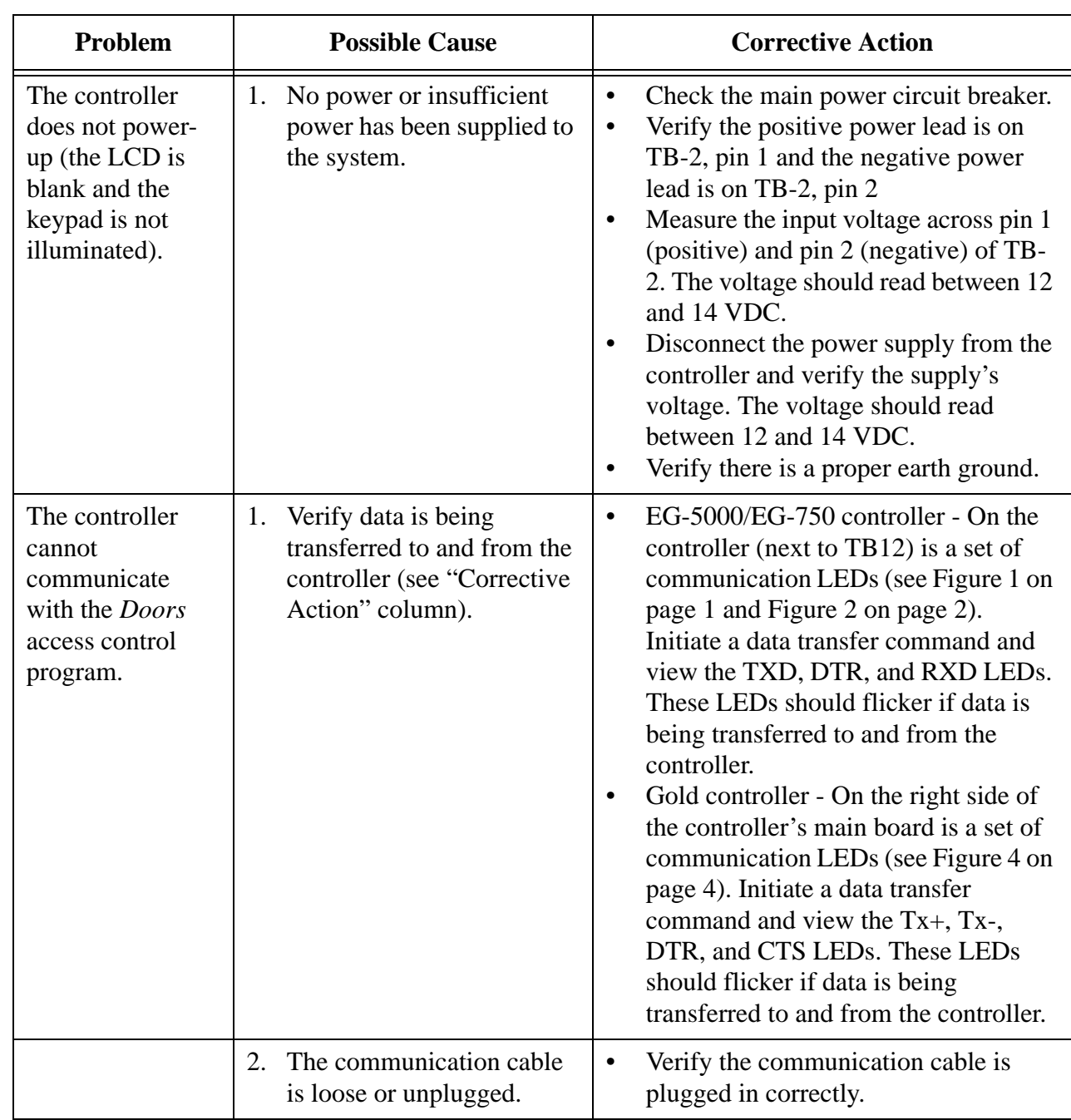

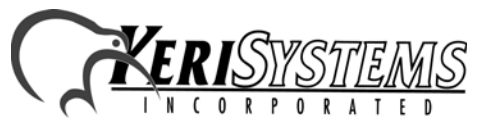

2305 Bering Drive 01912-001 Rev. F San Jose, CA 95131 USA (800) 260-5265 (408) 435-8400 FAX (408) 577-1792 Web: www.kerisys.com E-mail: sales@kerisys.com Page 6 of 23

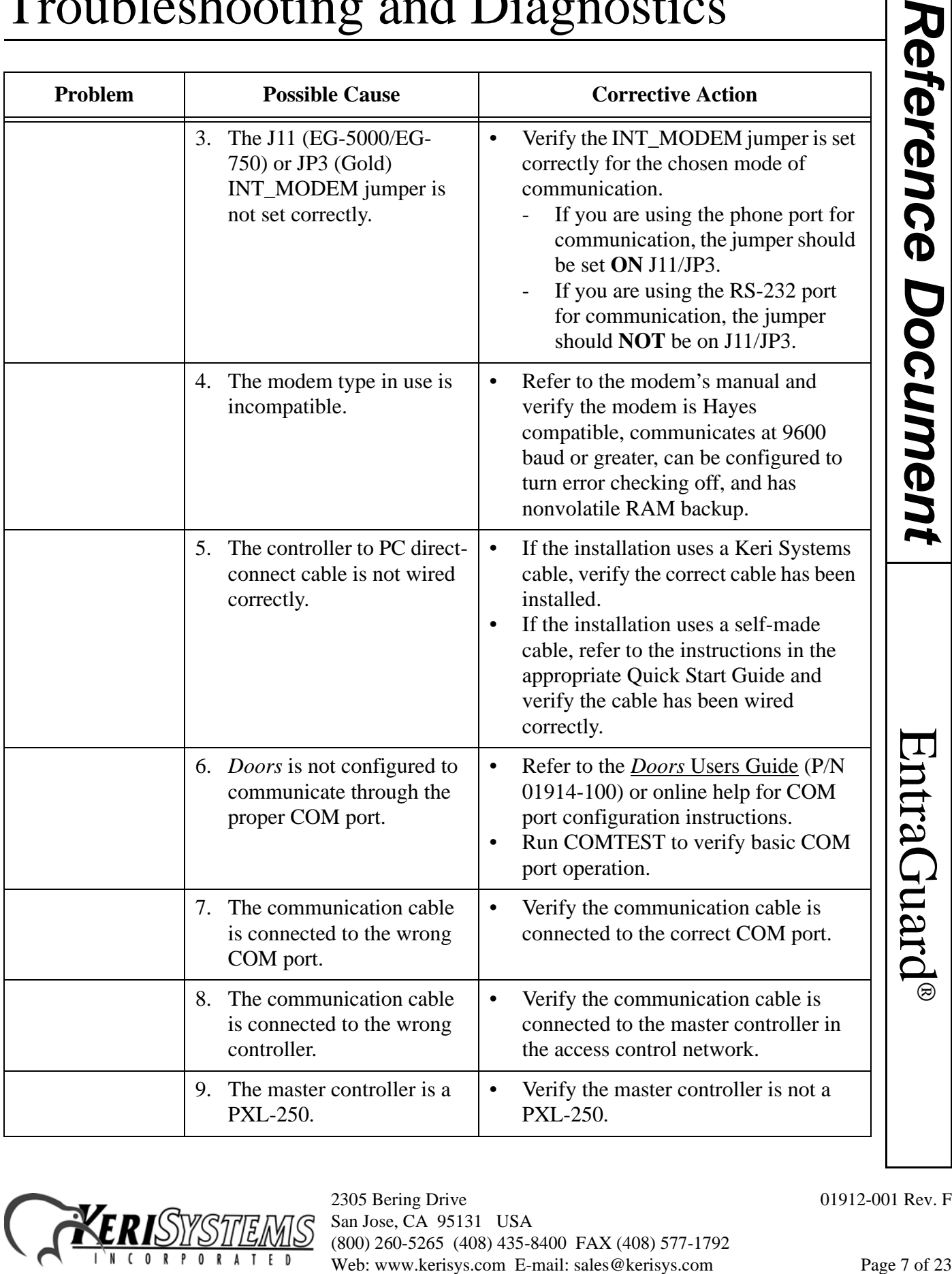

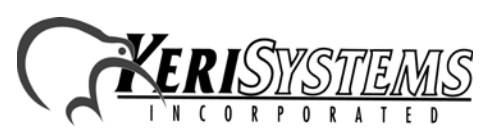

# Reference Document *Reference Document*

EntraGuard

®

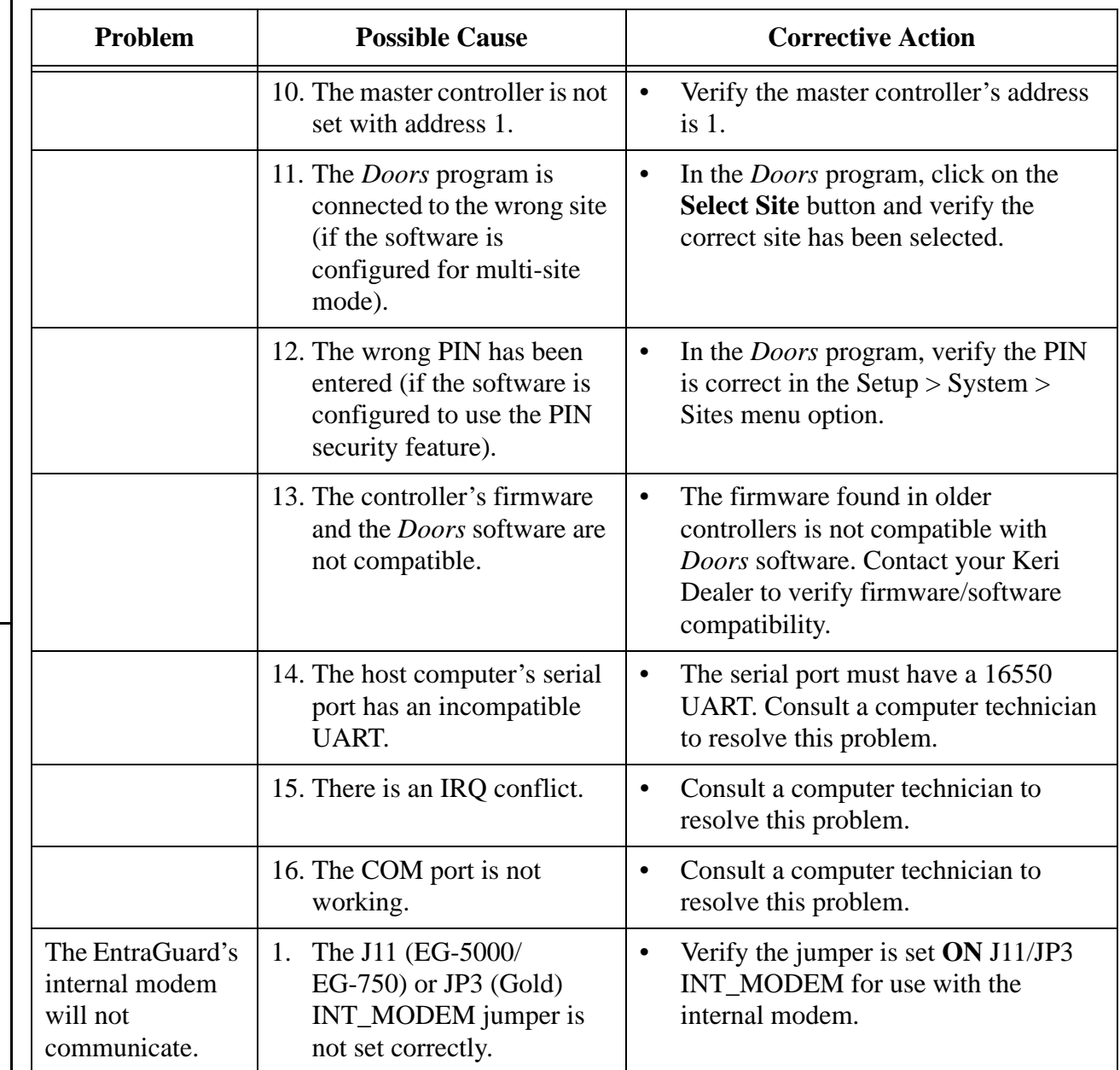

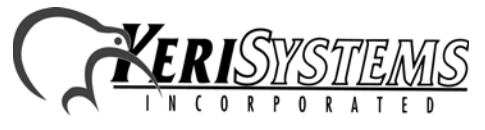

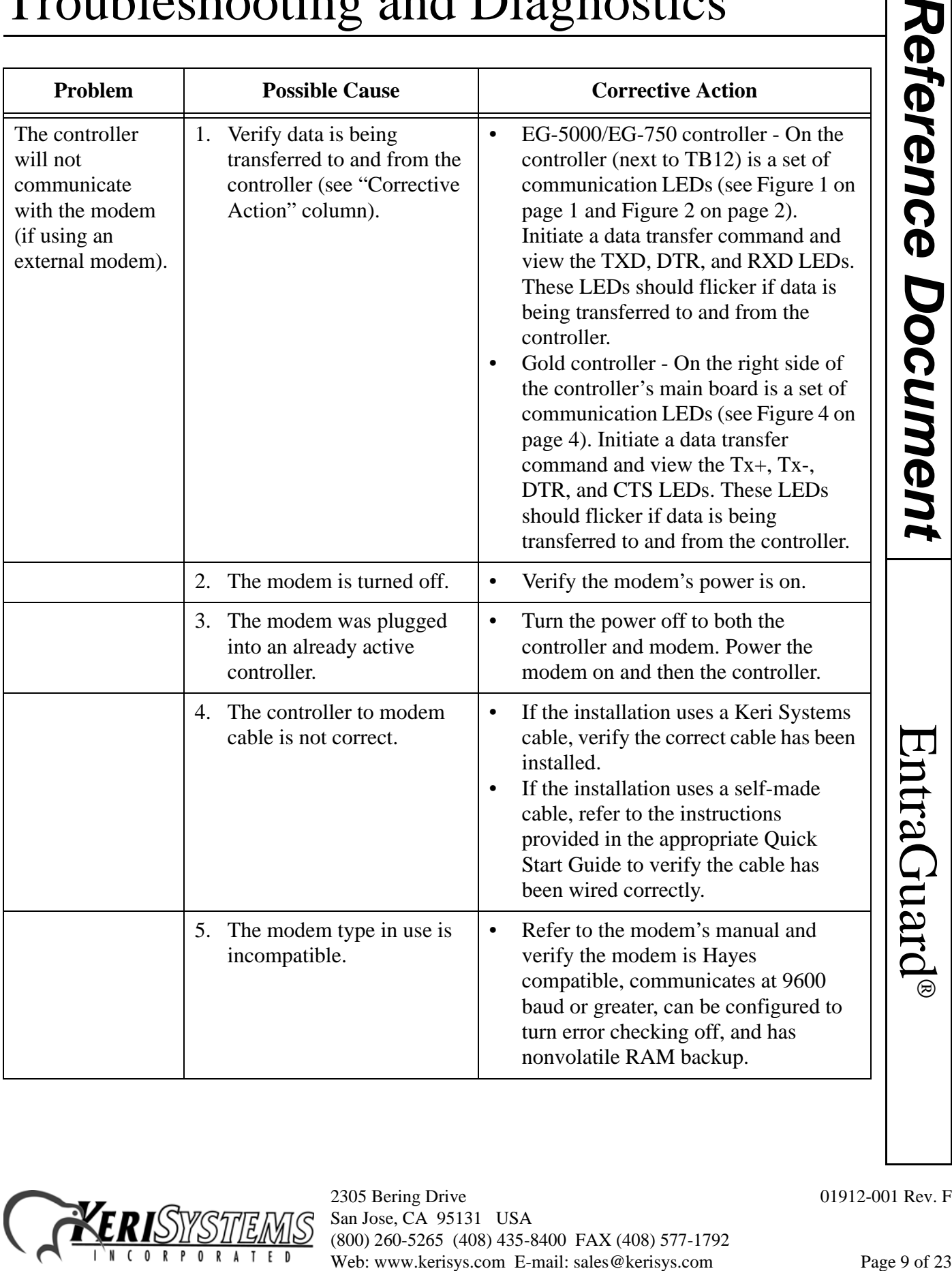

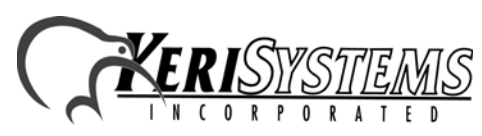

2305 Bering Drive 01912-001 Rev. F San Jose, CA 95131 USA (800) 260-5265 (408) 435-8400 FAX (408) 577-1792

® *Reference Document*

# Reference Document *Reference Document*

EntraGuard

®

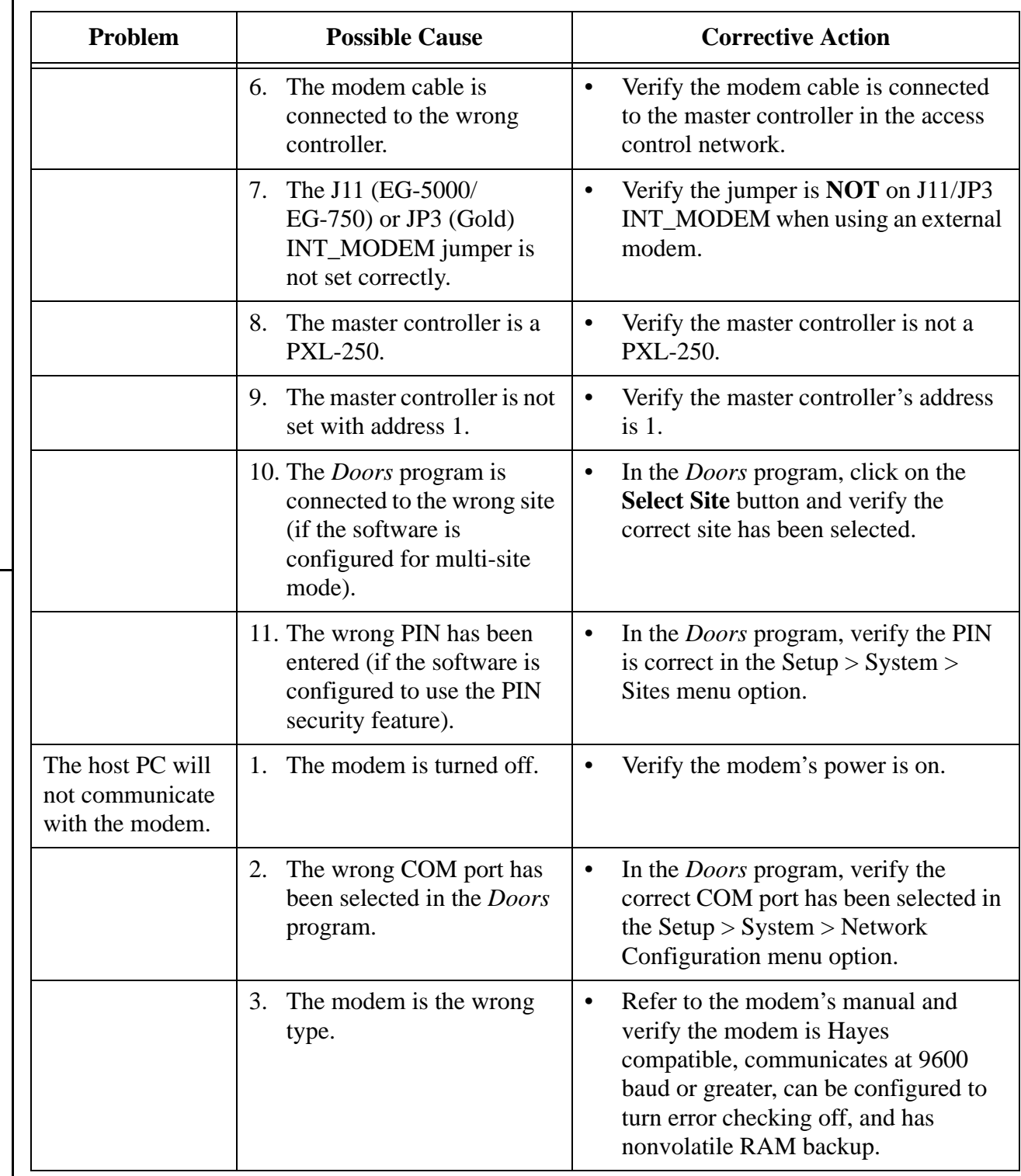

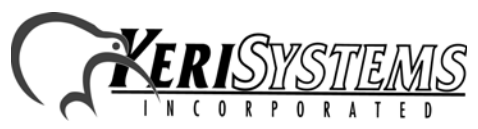

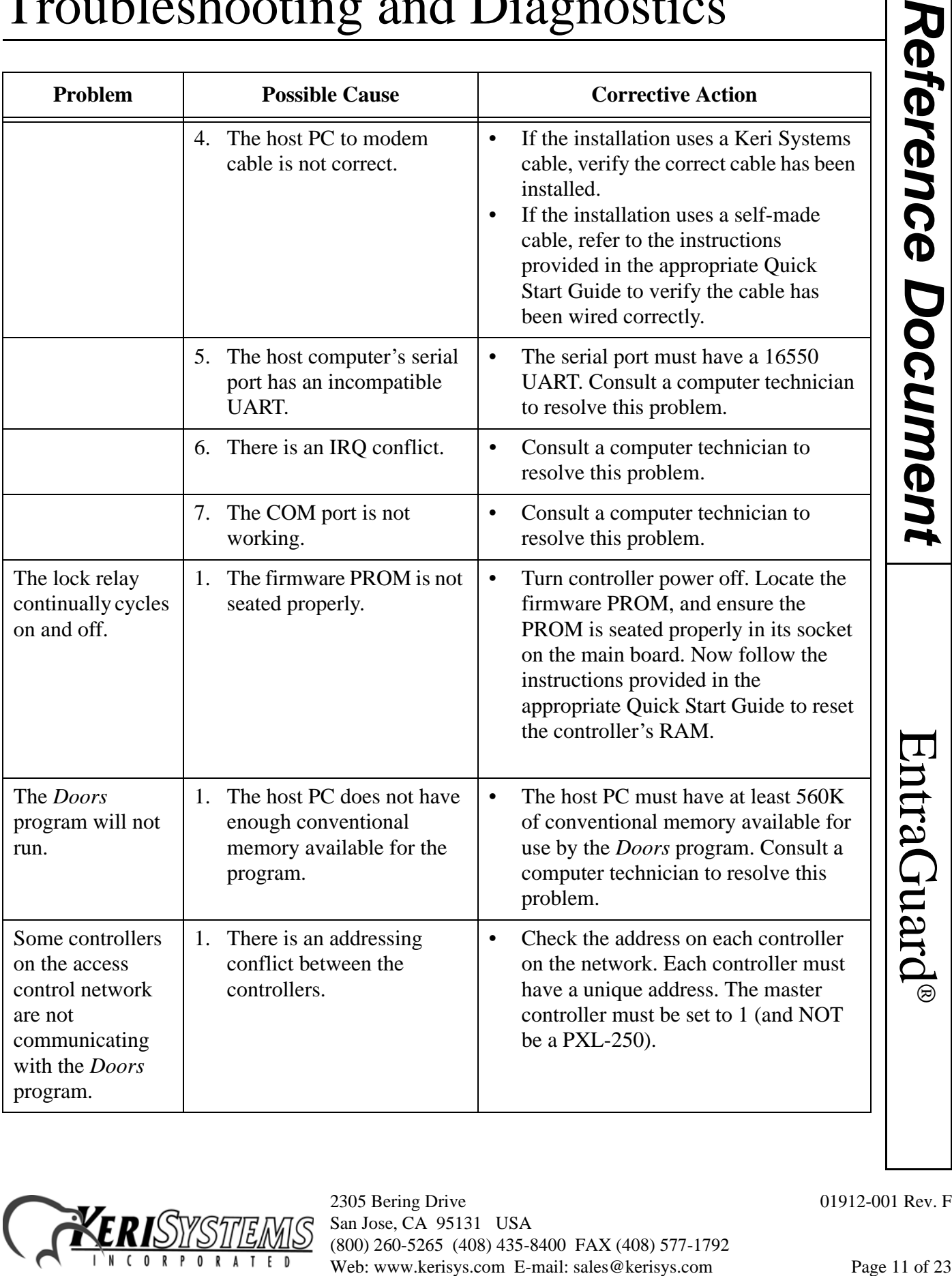

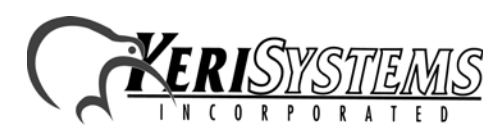

# Reference Document *Reference Document* ® EntraGuard

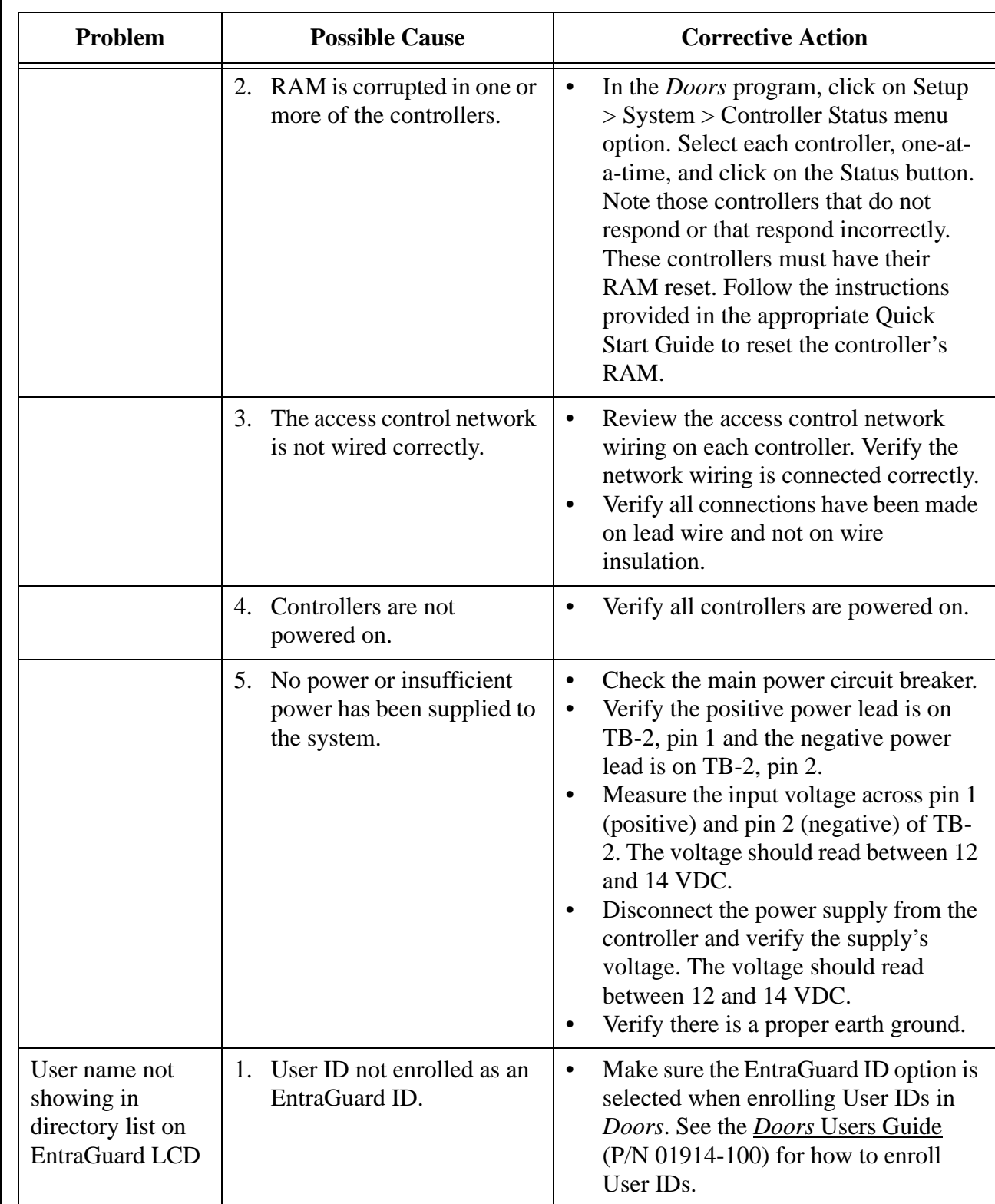

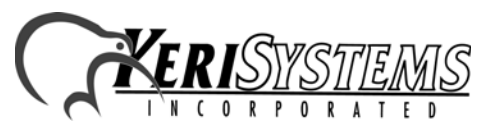

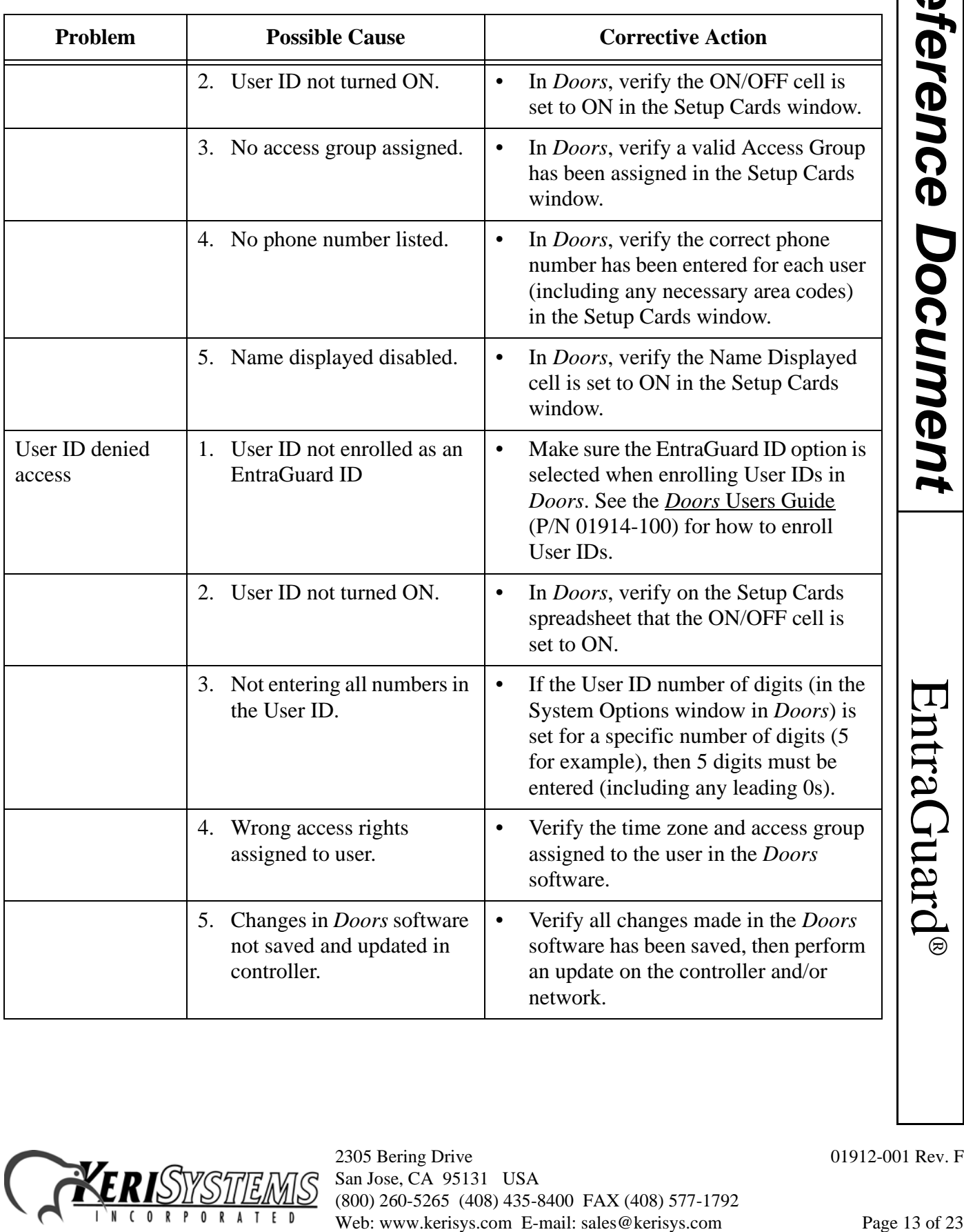

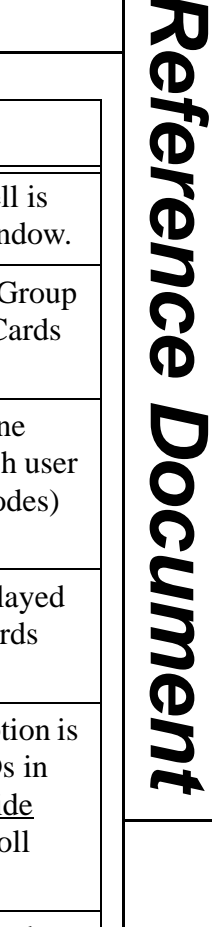

® *Reference Document*

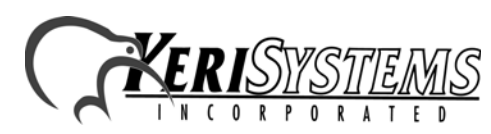

2305 Bering Drive 01912-001 Rev. F San Jose, CA 95131 USA (800) 260-5265 (408) 435-8400 FAX (408) 577-1792

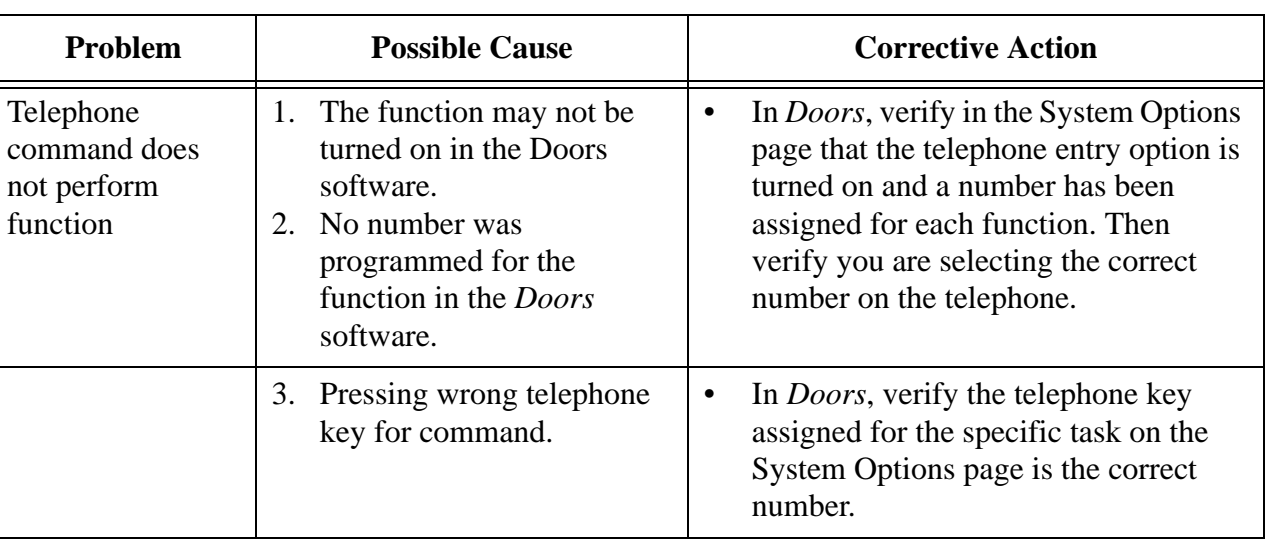

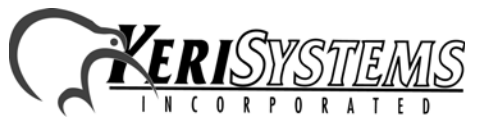

2305 Bering Drive 01912-001 Rev. F San Jose, CA 95131 USA (800) 260-5265 (408) 435-8400 FAX (408) 577-1792 Web: www.kerisys.com E-mail: sales@kerisys.com Page 14 of 23

### **2.0 Set Microphone Volume**

The EntraGuard controller comes with the microphone gain set for proper operation. The Set Microphone Vol menu option is not used at this time.

### **3.0 Diagnostics**

Built into every EntraGuard controller is a set of diagnostic programs designed to assist in field verification of controller functions. To reach the diagnostic menu, power up the EntraGuard unit while pressing the SW1 button (EG-5000/EG-750) or S1 button (Gold). The Reset Menu will appear (see [Figure 5\)](#page-14-0).

1 Set Unit Address

3 Set Microphone Vol

**EntraGuard Platinum LCD** 

2 Clear Memory

4 Diagnostics 5 LCD Setup 6 Exit

1 Input Levels

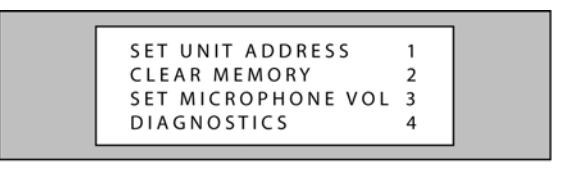

**EntraGuard** Gold/Titanium/Silver LCD

### <span id="page-14-0"></span>**Figure 5: Reset Menu**

Select 4 on the keypad and the Diagnostics Menu will appear (see [Figure 6](#page-14-1)).

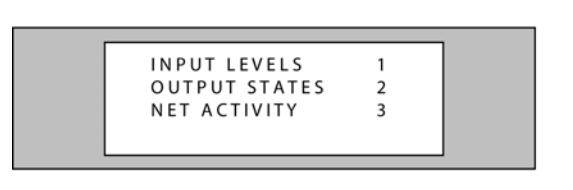

**EntraGuard LCD** Gold/Titanium/Silver

### <span id="page-14-1"></span>**Figure 6: Diagnostics Menu**

There are three diagnostic screens available, each of which is described in the following sections.

- **Input Levels**
- **Output States**
- Net Activity

The EntraGuard Gold with Alpha/Numeric Keypad has an additional diagnostic screen.

• Keypad Signal

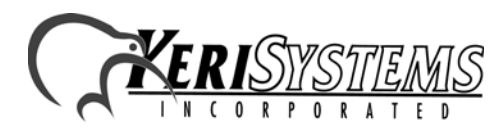

2305 Bering Drive 01912-001 Rev. F San Jose, CA 95131 USA (800) 260-5265 (408) 435-8400 FAX (408) 577-1792 S Net Activity<br>
EntraGuard Platinum LCD<br>
uilable, each of which is described in the following sections.<br>
meric Keypad has an additional diagnostic screen.<br>
2305 Bering Drive 01912-001 Rev. F<br>
San Jose, CA 95131 USA<br>
(800)

® *Reference Document* Reference Document

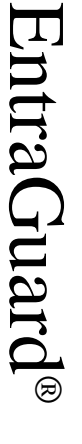

EntraGuard

®

# Troubleshooting and Diagnostics

### **3.1 Input Levels**

The Input Levels screen allows you to monitor the status of the inputs. From the Diagnostics Menu (see [Figure 6 on page 15](#page-14-1)), select number 1 on the keypad to reach the Input Levels screen. The screen will appear on the LCD (see [Figure 7\)](#page-15-0).

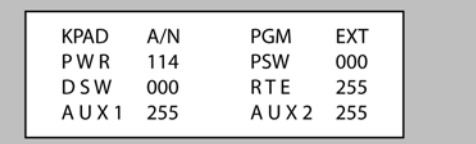

**EntraGuard** Gold/Titanium/Silver LCD

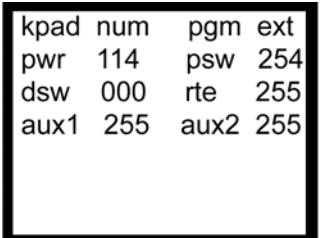

**EntraGuard Platinum LCD** 

### <span id="page-15-0"></span>**Figure 7: Input Levels Menu**

**KPAD** - indicates which Keypad characters are displayed. On the EntraGuard Gold controller with Alpha/Numeric Keypad this is selected by using the JP2 KP\_Select jumper.

- A/N both alpha and numeric characters are displayed
- NUM only numeric characters are displayed

**PGM** - indicates which communication port is used for programming

- INT indicates the phone line port is being used (Master only)
- EXT indicates the RS-232 port is being used (Master only)
- 485 indicates the slave unit is using the 485 for communication

**PWR** - indicates the voltage of the EntraGuard power supply.

### **For the following inputs, 000 indicates a closed state and 255 indicates an open state.**

- **PSW** indicates the current state of the Postal Switch input
- **DSW** indicates current state of the door input
- **RTE** indicates current state of the RTE input
- **AUX1** indicates the current state of the AUX1 input
- **AUX2** indicates the current state of the AUX2 input

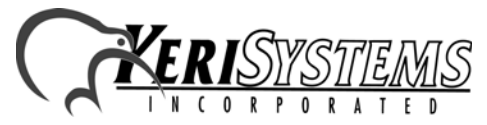

2305 Bering Drive 01912-001 Rev. F San Jose, CA 95131 USA (800) 260-5265 (408) 435-8400 FAX (408) 577-1792 Web: www.kerisys.com E-mail: sales@kerisys.com Page 16 of 23

### **3.2 Output States**

The Output States screen allows you to monitor the status of the outputs. From the Diagnostics Menu (see [Figure 6 on page 15](#page-14-1)), select number 2 on the keypad to reach the Output States screen. The screen will appear on the LCD (see [Figure 8](#page-16-0)).

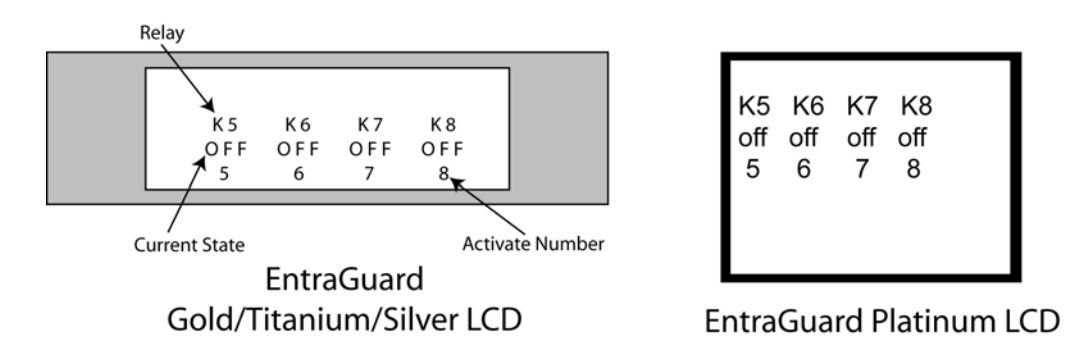

### <span id="page-16-0"></span>**Figure 8: Output States**

Relay

- K5 Door Lock
- K6 Door Alarm
- K7 AUX 1
- K8 AUX 2

To change the state of one of the outputs, select the key on the EntraGuard Controller keypad that corresponds to the Activate Number of the output you want to change. The Current State will reflect the change and remain after exiting Diagnostics.

**Reference Document** 

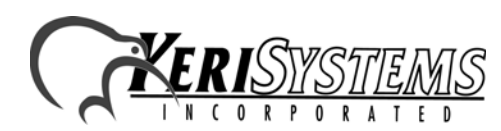

2305 Bering Drive 01912-001 Rev. F San Jose, CA 95131 USA (800) 260-5265 (408) 435-8400 FAX (408) 577-1792 2305 Bering Drive<br>
2305 Bering Drive<br>
2305 Bering Drive<br>
28 Mes. CA 95131 USA<br>
2800 260-5265 (408) 455-8400 FAX (408) 577-1792<br>
Web: www.kerisys.com E-mail: sales@kerisys.com Page 17 of 23

### **3.3 Net Activity**

The Net Activity screen performs two different functions, depending on whether the controller is a master or a slave. From the Diagnostics Menu (see [Figure 6 on page 15](#page-14-1)), select number 3 on the keypad to reach the Net Activity screen.

### **3.3.1 Master Controller**

On the master controller, the Net Activity screen displays any 485 network errors (see [Figure 9\)](#page-17-0).

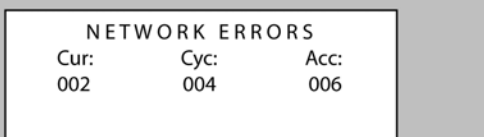

**EntraGuard** Gold/Titanium/Silver LCD

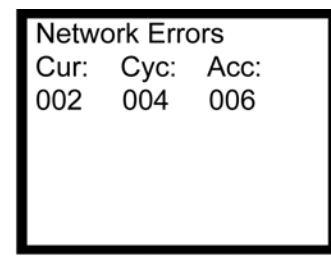

**EntraGuard Platinum LCD** 

### <span id="page-17-0"></span>**Figure 9: Net Activity - Master Controller**

- Cur indicates 485 network errors for the current poll
- Cyc indicates 485 network errors for the current polling cycle
- Acc indicates the total 485 network errors

EntraGuard ®

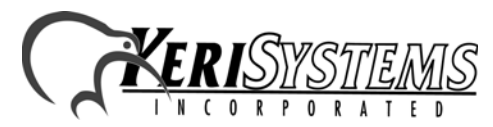

2305 Bering Drive 01912-001 Rev. F San Jose, CA 95131 USA (800) 260-5265 (408) 435-8400 FAX (408) 577-1792 Web: www.kerisys.com E-mail: sales@kerisys.com Page 18 of 23

### **3.3.2 Slave Controller**

On the slave controller, the Net Activity screen shows you whether or not the master controller is polling the slave.

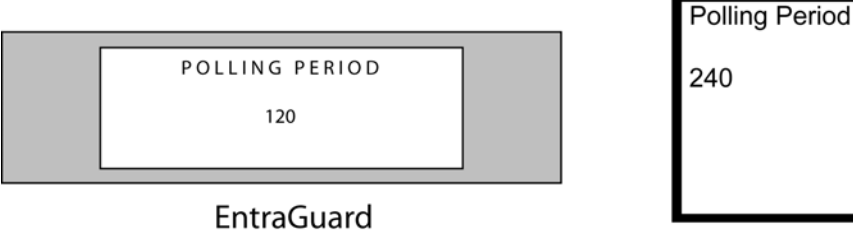

Gold/Titanium/Silver LCD

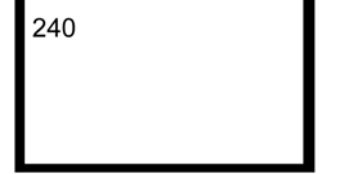

**EntraGuard Platinum LCD** 

### **Figure 10: Net Activity - Slave Controller**

The number indicates, in seconds, the period between polls from the master. This number will vary depending on the size if the network, a larger network would require more time between polls. Contact tech support if any of the following occurs:

- EntraGuard units on the same network show different numbers.
- The polling period indicates 000, which means the master is never polling the slave unit.
- The polling period changes from day to day. The polling period should remain constant unless a change has been made to the size of the network by either adding or removing controllers.

*NOTE: When checking the Net Activity on a slave controller, the number will repeatedly change as the master controller finishes polling. For a correct reading, wait until the number becomes stable.* **Reference Document** 

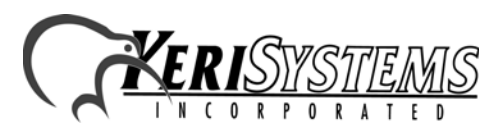

2305 Bering Drive 01912-001 Rev. F San Jose, CA 95131 USA (800) 260-5265 (408) 435-8400 FAX (408) 577-1792 2305 Bering Drive<br>
2305 Bering Drive<br>
2305 Bering Drive<br>
23002 260-5255 (408) 455-8400 FAX (408) 577-1792<br>
Web: www.kerisys.com E-mail: sales@kerisys.com Page 19 of 23

EntraGuard

®

## Troubleshooting and Diagnostics

### **3.4 Keypad Signal for the EntraGuard Gold with Alpha/Numeric Keypad**

The Keypad Signal screen allows you to test the keypad LED matrix.

1. From the Diagnostics Menu (see [Figure 11](#page-19-0)),

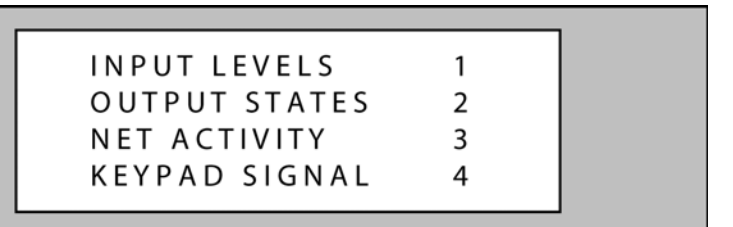

### <span id="page-19-0"></span>**Figure 11: EG Gold Alpha/Numeric Keypad Diagnostics Menu**

2. Select number 4 on the keypad to reach the Keypad Signal screen. The screen will appear on the LCD (see [Figure 12\)](#page-19-1).

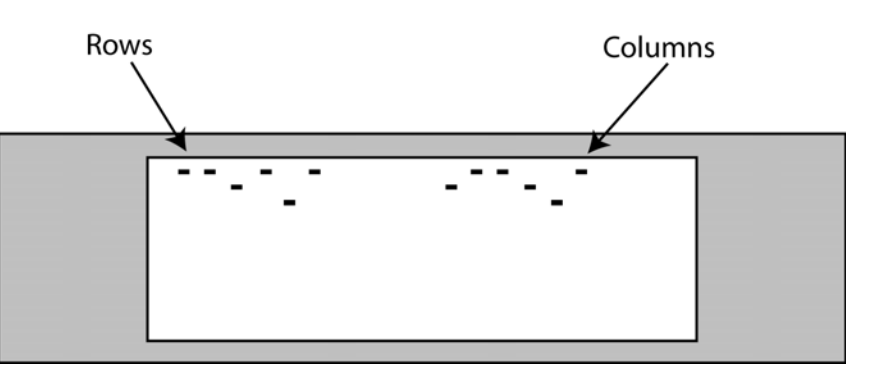

### <span id="page-19-1"></span>**Figure 12: Keypad Signal**

The first group of dashes represent the rows of LEDs on the keypad. The second group of dashes represent the columns of LEDs on the keypad.

When a set of LED beams are broken, by placing your finger over a key, one dash from each group will move down to indicate the LED matrix beam has been broken. When the beam is no longer broken, the dashes return to their previous location. Which dashes move depend on where the LED is located on the keypad. The best way to check the keypad signal is by running your finger along the red bezel surrounding the keypad with your finger just barely above the keypad.

*NOTE: The Keypad Signal Diagnostic is set up so that activating any lit key will send you back to the Diagnostics menu.*

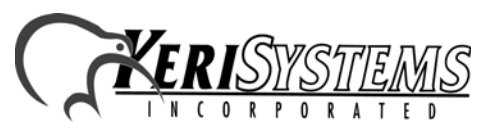

2305 Bering Drive 01912-001 Rev. F San Jose, CA 95131 USA (800) 260-5265 (408) 435-8400 FAX (408) 577-1792 Web: www.kerisys.com E-mail: sales@kerisys.com Page 20 of 23

When no LED beams are being broken, the dashes must remain above the half-way point. If any of the dashes are below the half-way point on the LCD (see [Figure 13\)](#page-20-1), try cleaning off the red bezel surrounding the keypad. If the dash continues to register below the half-way point when not being selected, contact technical support for further instructions.

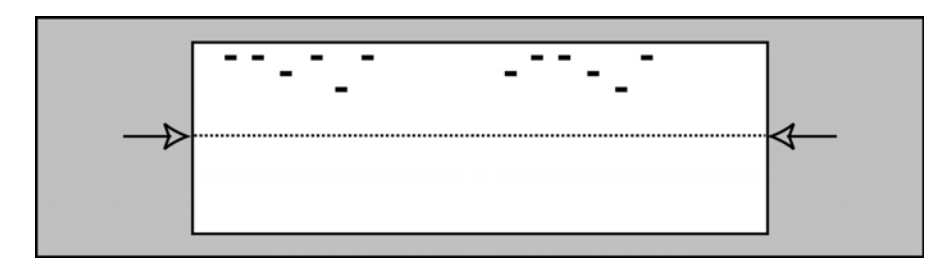

<span id="page-20-1"></span>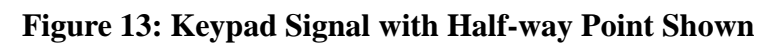

### **3.5 Platinum LCD Setup**

The EntraGuard EG-5000 controller allows for specific setup and testing of the LCD (located on the front of the Platinum controller). The LCD Setup menu allows for testing of the pixels, setting of the default font (initially set for large), and viewing of the ASCII characters. From the diagnostic menu (see [Figure 6](#page-14-1)) select number 5 for the LCD Setup menu (see [Figure 14](#page-20-0)).

- 1 All pixels off
- 2 All pixels on
- 3 50% pixel on, (0,0) off
- 4 50% pixel on, (0,0)on
- 5 Set default font size
- 6 Display ASCII/Logo

### <span id="page-20-0"></span>**Figure 14: LCD Setup Menu**

### **3.5.1 View Pixels**

The LCD Setup screen allows for testing of the pixels.

To view the Platinum LCD with all the pixels off, select option 1. To view the Platinum LCD with all the pixels on, select option 2. To view the Platinum LCD with half the pixels off, select option 3. To view the Platinum LCD with half the pixels on, select option 4.

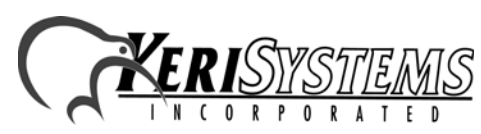

2305 Bering Drive 01912-001 Rev. F San Jose, CA 95131 USA (800) 260-5265 (408) 435-8400 FAX (408) 577-1792 ing of the pixels.<br>
e pixels off, select option 1.<br>
e pixels on, select option 2.<br>
the pixels on, select option 4.<br>
2305 Bering Drive (300) 260-5265 (408) 577-1792<br>
(800) 260-5265 (408) 455-8400 FAX (408) 577-1792<br>
(800)

EntraGuard

®

# Troubleshooting and Diagnostics

### **3.5.2 Font Setup**

The LCD Setup screen allows for changing of the default font. The EntraGuard Platinum LCD is capable of using two different font sizes. The default is set for the large size. However, if the small size font would be preferred as the default, it may be changed through the reset menu.

1. From the LCD Setup menu (see [Figure 14 on page 21\)](#page-20-0), select 5 on the keypad to change the default font size. The Set Font Default Menu appears (see [Figure 15](#page-21-0)).

5 Set default font size Press 1 for small font Press 2 for large font

<span id="page-21-0"></span>**Figure 15: Set Font Default Menu**

- 2. Press 1 to make the default font small.
- 3. Press 2 to make the default font large.

*NOTE: Users may temporarily change the font size when using the EntraGuard Platinum controller, but any changes made will always return to the default as selected here.*

4. Once the font size is selected a Font set to small/large window appears (see [Figure 16\)](#page-21-1).

Font set to small/large

<span id="page-21-1"></span>**Figure 16: Font Set**

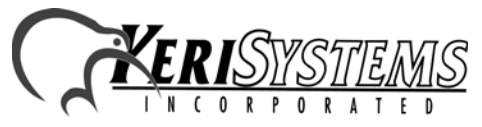

2305 Bering Drive 01912-001 Rev. F San Jose, CA 95131 USA (800) 260-5265 (408) 435-8400 FAX (408) 577-1792 Web: www.kerisys.com E-mail: sales@kerisys.com Page 22 of 23

### **3.5.3 Display ASCII/Logo**

The LCD Setup screen allows for viewing of the characters in both the small and large font. This may be used to check the look of the different fonts before changing the default.

1. From the LCD Setup menu (see [Figure 14 on page 21\)](#page-20-0), select 6 on the keypad. The Display ASCII/Logo menu appears (see [Figure 17\)](#page-22-0).

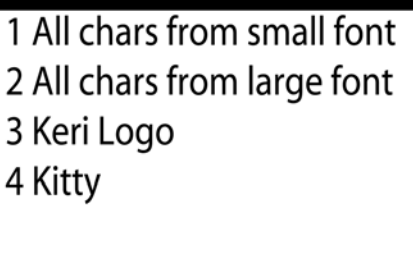

<span id="page-22-0"></span>**Figure 17: Display ASCII/Logo Menu**

To view all the characters in the small font, select option 1. To view all the characters in the large font, select option 2. To view the Keri Logo, select option 3. To view a picture of a cat (to check the resolution), select option 4.

End of document.

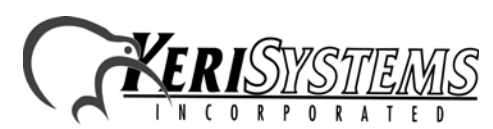

2305 Bering Drive 01912-001 Rev. F San Jose, CA 95131 USA (800) 260-5265 (408) 435-8400 FAX (408) 577-1792 End of document.<br>
End of document.<br>
2305 Bering Drive (800) 260-53531 USA<br>
2305 Bering Drive (800) 260-5265 (408) 577-1792 (800) 260-5265 (408) 577-1792<br>
Web: www.kerisys.com E-mail: sales@kerisys.com Page 23 of 23